# 浙江传媒学院 2024 年艺术类本科校考 初试报名操作手册

**(以下图片仅为示例,以系统实际呈现为准)**

### 报名缴费流程图

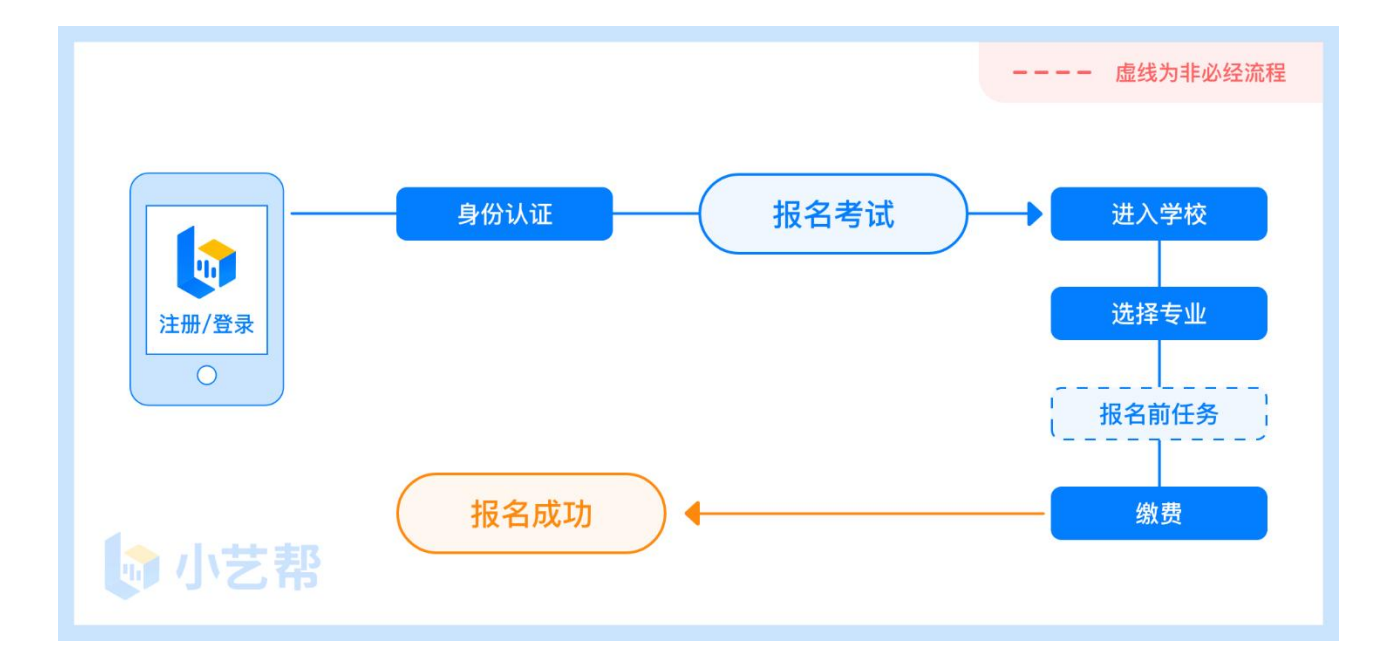

### **1.下载注册及登录**

#### 1.1 下载安装

扫描下方二维码即可下载安装, 或关注"小艺帮"微信公众号获取下载二维码, 或到小艺帮官 方网站(产品介绍页面)扫描二维码下载。小艺帮官方网址[:https://www.xiaoyibang.com/](https://www.xiaoyibang.com/)

安装时,请授权**允许**小艺帮使用您的摄像头、麦克风、扬声器、存储空间、网络等权限,以保 证可以正常考试。

**小艺帮仅提供手机安卓、鸿蒙和 IOS 版本,不支持各种安卓、鸿蒙平板和 iPad,敬请谅解!**

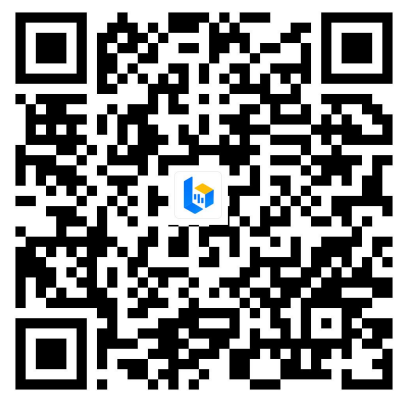

#### 1.2 注册

打开 app 点击【注册】,输入手机号,点击发送验证码后填写, 设置密码并牢记, 点击注册。 华侨及港澳台考生请点击注册页下方【港澳台侨及国际用户入口】进行注册。 已注册过小艺帮账号的无须注册,直接用原有账号登录即可。

#### 1.3 登录

进入登录页,使用手机号/身份证号/邮箱和密码即可登录,身份证号登录必须是后续完成考生 身份认证方可使用,身份证号必须为考生本人身份证号。

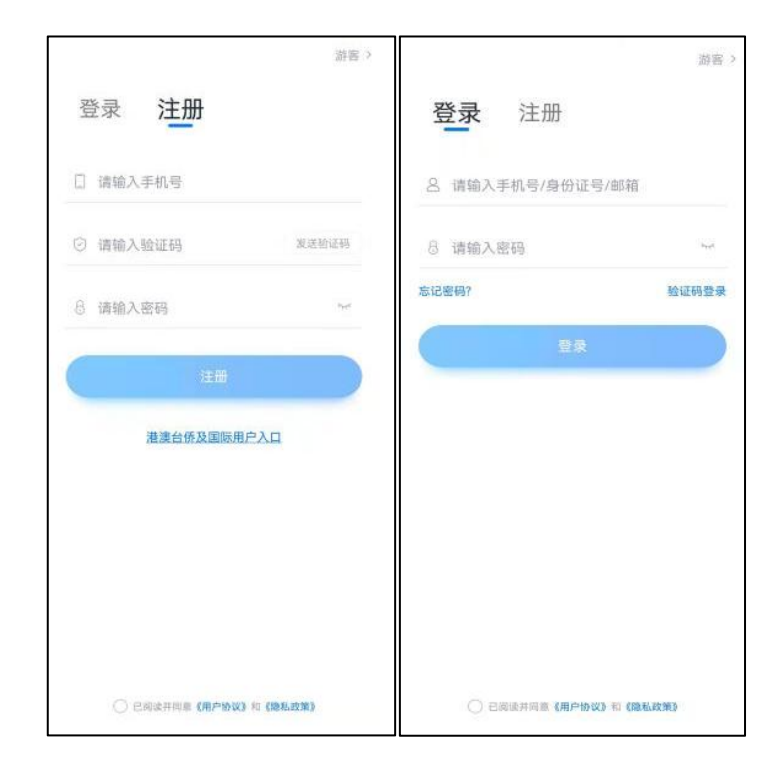

## **2.身份认证及填写考生信息**

首次登录,需要认证考生的报考信息,才可以报名参加考试。注意屏幕下方小蓝条,认证免费, 认证后不可更改信息。

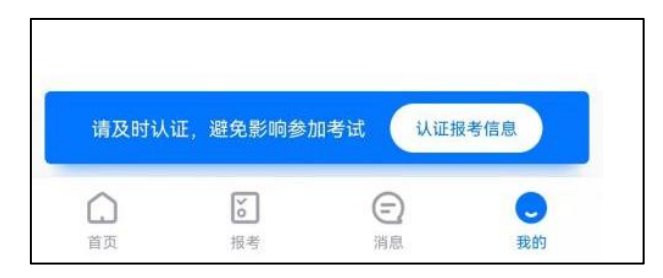

#### 2.1 身份认证

请认证考生身份证照片,按提示上传身份证人像面和国徽面,点击下一步,也可点击右上方手 动上传身份证信息,填写身份证上的信息进行识别;华侨及港澳台考生可选择护照或通行证认证。 如遇到身份证已被验证,可点击"去申诉",请耐心等待人工审核结果。

#### **请尽早完成身份认证以免影响报考。**

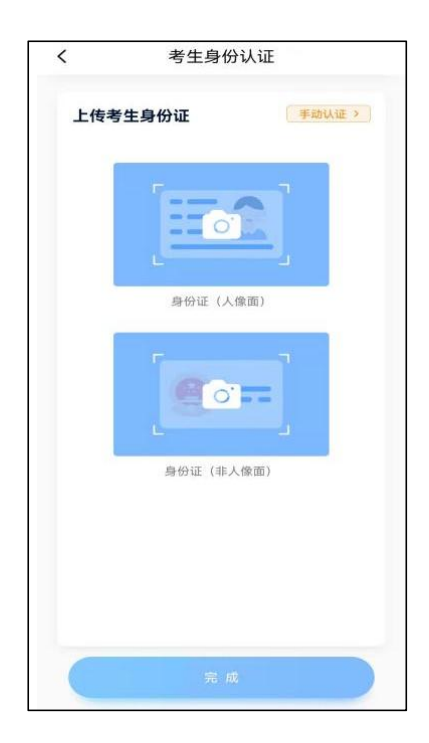

### 2.2 填写考生信息

1.提前准备一张本人近期免冠正面电子证件照。

2.选择身份为"<mark>高考生</mark>",按照指引填写<mark>学籍信息</mark>, 即可完成认证。请务必根据实际情况填写。

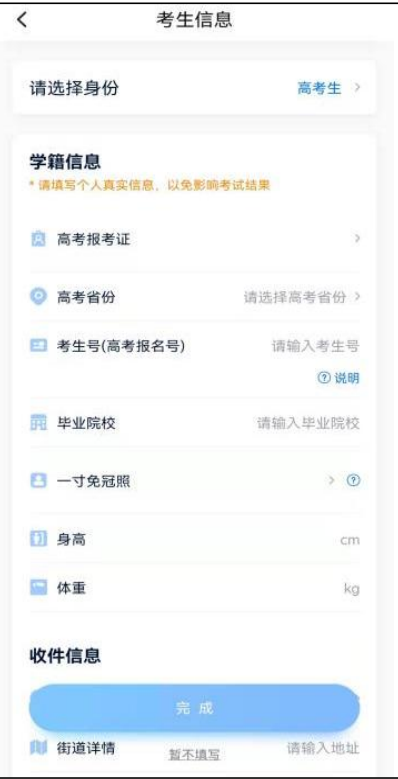

第 4 页 共 7 页

## **3.考试报名缴费**

1.在【首页】搜索, 或直接在下方列表找到<mark>浙江传媒学院</mark>, 点击进入学校详情页, 选择报考专 业(含招考方向)进入

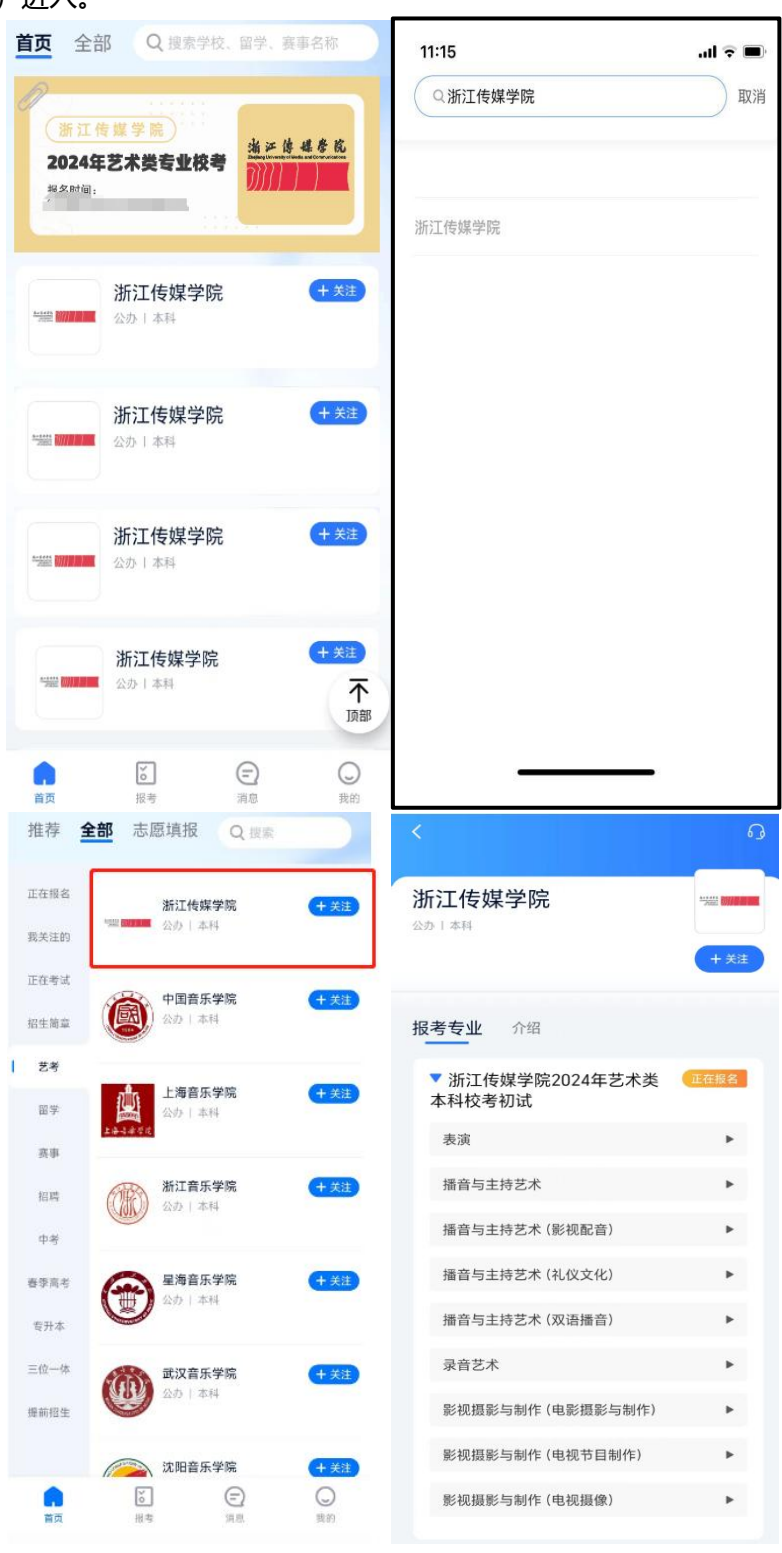

第 5 页 共 7 页

2.报名时请确认招考地区是否正确,仔细阅读学校招生简章、报名信息、报名须知、报考要求、 考生须知、录取规则等,然后点击下方报名按钮。

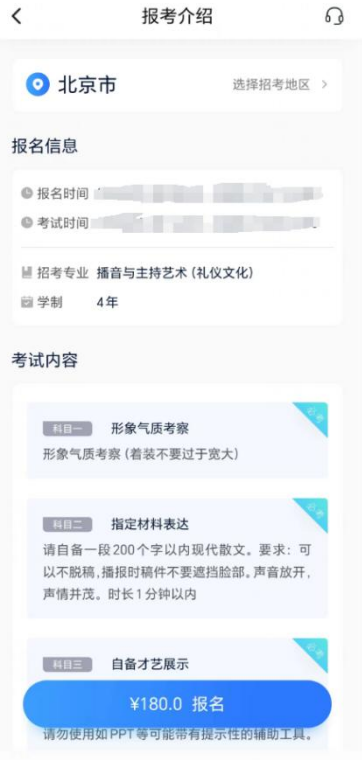

3.使用微信支付费用,完成考试报名,请保证微信账户有充足余额。<mark>特别提醒: 每位考生最多</mark> **可填报 2 个专业(含招考方向)。考生务必慎重选择报考专业(含招考方向),缴费成功后,所报 专业(含招考方向)将不能进行修改!**

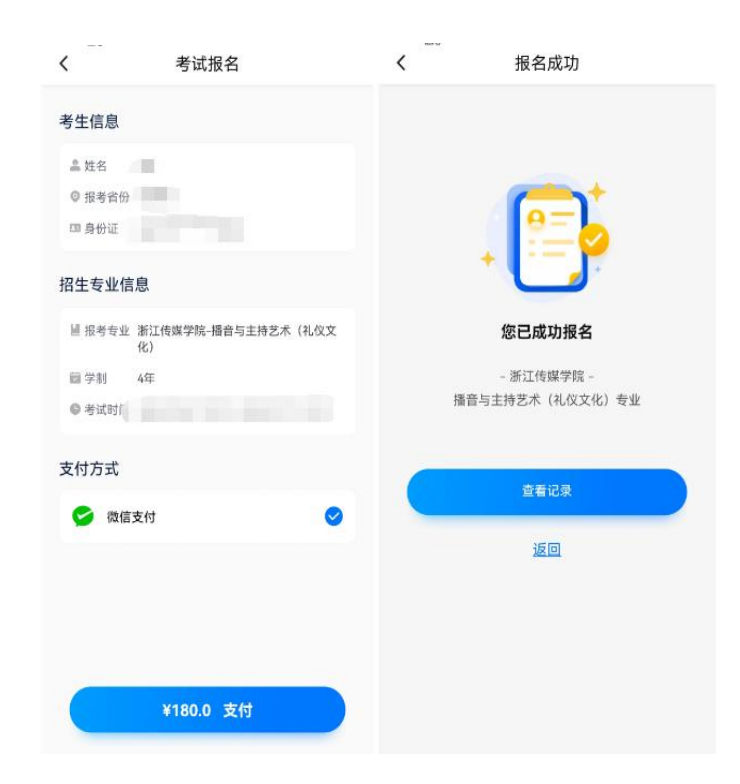

第 6 页 共 7 页

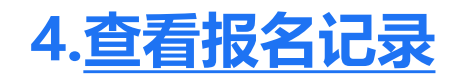

报名缴费成功以后,可在**【报考-报名记录】**页面查看报名记录。

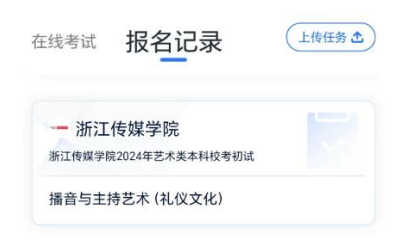

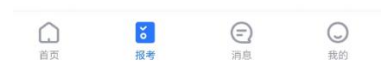

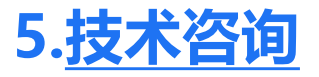

技术咨询 QQ 号: 800180626 技术咨询电话:4001668807 服务时间:周一到周日,8:00-24:00,其他时间的咨询会延迟到当天8:00处理,敬请谅解! 以上咨询方式仅限小艺帮 APP 和小艺帮助手 APP 的系统操作及技术问题咨询。

## **6.招生咨询**

考生如遇招生考试政策问题,请致电学校招生咨询电话或发送咨询问题至招生咨询邮箱。咨询 电话: 0571-86832600 、86832630, 咨询时间:工作日 8:30-11:30、13:30-16:30, 咨询邮箱: cuzzs@cuz.edu.cn。